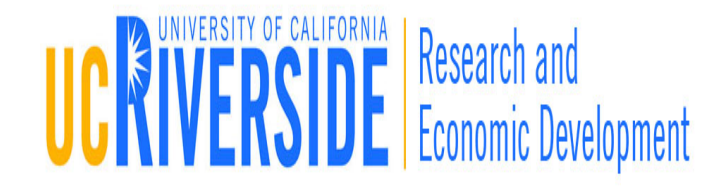

### Module 2

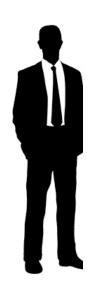

### **Professional Profiles**

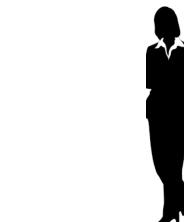

### **Objectives**

- □ In this module you will learn:
  - Professional Profile basics
  - How to create a Professional Profile
  - How to add Biosketches
  - How to assign permissions to a Professional Profile
  - How to avoid duplicate Professional Profiles

### What is a Professional Profile

- Professional Profiles capture and store data about Principal Investigators, Key Personal, Other Significant Contributors, administrators, Signing Officials, etc.
- Before you create a grant application, please verify if the Principal Investigator has a Professional Profile, if not you will need to create one.

### **Utilizing Professional Profiles**

- Information stored in the Professional Profile is auto-filled into the grant application once that individual is named as a PI, Senior/Key Person or Authorized Representative
- Profiles stored in Cayuse424 can be shared with others and used multiple times
- After you create a profile for the PI you must then set up Professional Profiles for all Key Personnel and Other Significant Contributors named in the grant application if a profile has not already been created for them (this can be done after you create the proposal)

### Profile Development Steps

- 1. Create Professional Profile
- 2. Associating profile with Institution
- 3. Complete profile fields
- 4. Attach biosketches
- 5. Add permissions
- 6. Link User account to Professional Profile

### Creating a Professional Profile

- Login to Cayuse424 and click the **People** tab
- 2. Click the [Person] icon

| Overview Opportunities | Proposals | Routing | People | Institutions | Reports | Admin |        |
|------------------------|-----------|---------|--------|--------------|---------|-------|--------|
| People                 |           |         |        |              |         |       | Person |
| Show All               | Search    | ]       |        |              |         |       |        |

### Creating a Professional Profile

- <u>′</u>
- 3. Enter First and Last Name
- 4. Click the Create New Profile button

| Create Professional Profile |              |                           |            |  |  |
|-----------------------------|--------------|---------------------------|------------|--|--|
|                             | First name:  | John                      | (required) |  |  |
|                             | Middle name: | Quincy                    |            |  |  |
|                             | Last name:   | Adams                     | (required) |  |  |
|                             |              | Cancel Create New Profile |            |  |  |

### Institutional Association

- 8
- Once the Professional Profile is created it must be affiliated with an institution
- This is achieved by linking the Professional Profile to an Institutional Profile
- Once an individual (Profile) is associated with an institution, basic institutional information (e.g., address) can be auto-filled into that individual's Professional Profile.
- Professional Profiles should only be created for UCR personnel (For more information on adding senior/key personnel from outside UCR, see Module 6.)

### Creating an Institutional Association

 Click the located next to Institutional Associations within the Professional Profile

9

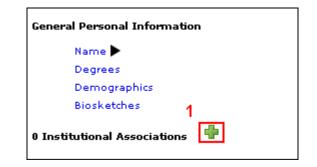

### Creating an Institutional Association

- 2. Select the Institution using the drop-down menu
- 3. Click the **Create** Institutional Association button

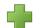

#### **Create Institutional Association**

Institution: The Regents of the University of California 💌

Create Institutional Association

Cancel

## **Completing the Professional Profile**

- Complete the following fields by clicking on the associated hyperlinks:
  - Name
  - Degrees
  - Demographics
  - Contact Information
  - eRA Role
  - Dept/Division/Title

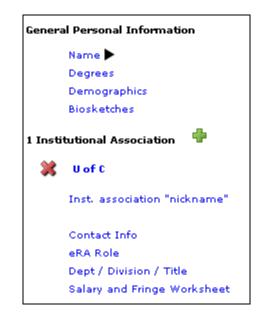

### **Completing the Professional Profile**

#### Salary and Fringe Worksheet

- If Appointment type is not entered into the Professional Profile, Cayuse424 will not be able to auto-calculate salary on the budget pages
- Base Fringe Rate and Fringe Rate Total can be imported from the Institutional Profile by clicking the Import Institutional Rates button
- To add additional Fringe Rates click New Row and follow system prompts

### **Attaching Biosketches**

- To upload a Biosketch to the Professional Profile click the
- Type in a name for the Biosketch and click Next

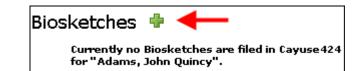

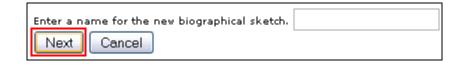

### **Attaching Biosketches**

- 14
- 3. Click **Browse** to locate PDF version of Biosketch you've previously created
- 4. Click Next
- Repeat Step 3 to attach Source (Word) version of Biosketch (optional)
- 6. Click Done

|                                          | <br>   |
|------------------------------------------|--------|
| Enter the name of the PDF file to upload | Browse |
| Next Cancel                              |        |

| Source file | Browse |
|-------------|--------|
| Done        | Cancel |

### The Attached Biosketch

- Multiple Biosketches can be created and stored in each Professional Profile
- Once Biosketches are attached to the Professional Profile they can be easily attached to the proposal on the Senior/Key Persons page

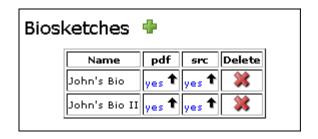

### Managing Permissions

- 16
- Once a Professional Profile has been created permissions can be assigned
- The creator of a Professional Profile is automatically granted all permissions associated with using that profile
- The profile creator can share the profile with other users by granting appropriate permissions
- Permissions can be changed or removed

### **Adding Permissions**

- 17
- To grant permission(s) to other Cayuse424 users click the[ <a href="mailto:sions">special:sions</a> ] icon in the upper right
- 2. Click Add user/group

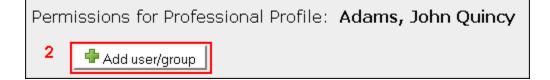

### **Adding Permissions**

- Enter a First name,
  Last name or User
  name
- 4. Select the user from your search results
- 5. Click Close Click Close

| Add Security Principal                                                                                                    |                 |  |  |  |  |
|----------------------------------------------------------------------------------------------------|-----------------|--|--|--|--|
| spears Search<br>Show Recently Used   Show All                                                                                                 |                 |  |  |  |  |
| Select <b>Users</b> or <b>Groups</b> below to provide access to this <b>Proposal</b> .<br>Showing <b>Search Results:</b> 1 principal available |                 |  |  |  |  |
| Type Group or User                                                                                                    | Profile Name    |  |  |  |  |
| U mspears                                                                                                    | Spears, Michael |  |  |  |  |
| Close                                                                                                    |                 |  |  |  |  |

### **Adding Permissions**

# Once the user is added, check or uncheck permissions, as desired

|   |                           | List | Read     | Write    | Autofill            | Delete | Change Permissions | Add User/Group | Remove User/Group |
|---|---------------------------|------|----------|----------|---------------------|--------|--------------------|----------------|-------------------|
| * | (jcolley)                 | ✓    | <b>V</b> | <b>V</b> | <ul><li>✓</li></ul> |        |                    |                |                   |
| * | AllUsers                  |      |          |          |                     |        |                    |                |                   |
| * | Spears, Michael (mspears) | ✓    | ✓        | R        |                     |        |                    |                |                   |

### **Permission Definitions**

| List       | Allows the "User" to view a profile on the Professional Profiles list               |
|------------|-------------------------------------------------------------------------------------|
| Read       | Allows the "User" to read the details of a profile                                  |
| Read/Write | Allows the "User" to add, change or delete information on a<br>Professional Profile |
| Autofill   | Allows the "User" to Autofill the Professional Profile onto a proposal              |
| Delete     | Allows the "User" to delete a Professional Profile                                  |

### **Permission Definitions**

| Change Permissions | Allows the "User" to change security permissions associated with the Professional Profile |
|--------------------|-------------------------------------------------------------------------------------------|
| Add User/Group     | Allows the "User" to add other users to the Professional Profile                          |
| Remove/User Group  | Allows the "User" to remove a user or group                                               |

### **Duplicate Professional Profiles**

- 22
- Cayuse424 provides tools to reduce the proliferation of duplicate profiles.
  When you create a new profile, you see potential matching names and are asked to verify before creating a potential duplicate.
- More control over the permissions and visibility of new profiles to further reduce the chance of creating duplicates.

| 🔔 Profile Name Conflict |                                             |                                        |  |  |  |
|-------------------------|---------------------------------------------|----------------------------------------|--|--|--|
| The name '              | John Heldens' ma                            | y match the existing profile below:    |  |  |  |
| Name<br>John Heldens    | <b>Organization</b><br>University of Cayuse | <b>Department</b><br>Neurology         |  |  |  |
| If you need             | access to a profile                         | , please contact the department admin. |  |  |  |
| Create Anyway           | Cancel                                      |                                        |  |  |  |

### Conclusion

- $\square$  In this module you learned:
  - Professional Profile basics
  - How to create a Professional Profile
  - How to add biosketches

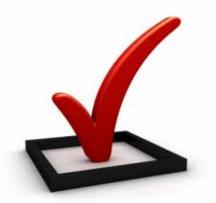

- How to assign permissions to a Professional Profile
- ✓ How to avoid duplicate Professional Profiles